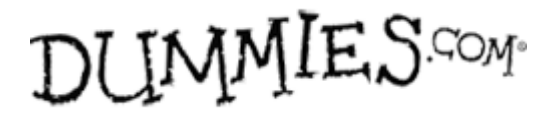

## **Create Bookmarks in PDF Documents**

## By Jennifer Smith, Christopher Smith, and Fred Gerantabee

Bookmarks provide a listing of contents that reside within an Adobe Acrobat Creative Suite 5 PDF file or links to external content. You can create bookmarks from existing text or you can use your own text to describe the content.

## **Bookmark a page**

By navigating to a page, and to a specific view on a page, you can establish the destination of a bookmark link. With a PDF document open, follow these steps:

**1. If the Bookmark icon isn't visible, choose View→Navigation Panels→Bookmarks.** 

**The Bookmarks panel appears on the left of the Document window.** 

- **2. In the Document window, navigate to the page that you want as the bookmark's destination.**
- **3. Set the magnification of the view that you want by using the Marquee Zoom tool to either zoom in or zoom out.**

**The zoom level that you're at when you create the bookmark is the view that viewers see when they click the bookmark.** 

**4. In the Bookmarks panel, click the Options icon and from the menu that appears, choose New Bookmark.** 

**The new bookmark appears in the Bookmarks panel as Untitled.** 

**5. Change the name by typing something more descriptive.** 

**If you leave the bookmark as Untitled but want to rename it later, you must click the bookmark and then choose Options→Rename Bookmark from the menu in the Bookmark panel.** 

**6. Test your bookmark by scrolling to another page and viewing it in the Document window; then click your saved bookmark in the Bookmark panel.** 

**The Document window shows the exact location and zoom that you selected when you created the bookmark.** 

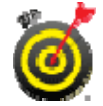

If you use the Selection tool to highlight text, such as a headline or a caption, that's part of the bookmark destination and then choose Options→New Bookmark, the selected text becomes the title of the new bookmark. You can use this shortcut to avoid entering a new name for new bookmark titles. You can also press Ctrl+B (Windows) or Command+B (Mac) to quickly create a bookmark.

## **Bookmark an external source**

You can also use bookmarks to create links to other documents. Follow these steps:

- **1. Choose Options→New Bookmark in the Bookmarks panel.**
- **2. Replace the Untitled bookmark entry that appears in the Bookmarks panel with an appropriate title for the bookmark.**
- **3. Choose Options→Properties from the Bookmarks panel menu.**

**The Bookmark Properties dialog box appears. With this dialog box, you can change a bookmark so that it links to any type of file. The bookmark could be a link to another PDF file, a Photoshop file, or even a Microsoft Excel file.** 

**4. In the Bookmark Properties dialog box, click the Actions tab, choose Open a File from the Select Action drop-down list, and then click the Add button.** 

**The Select File to Open dialog box appears.** 

**You can create links to Web sites as well. Choose Open a Web Link to access an Internet Web address.** 

**5. Click the Browse button, choose a file to which the bookmark will navigate, and then click the Select button.** 

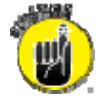

Note that the external file isn't attached to the current document. If you distribute a PDF file containing bookmarks to external files, you must distribute the referenced external files as well; otherwise, the links won't work. In addition, the linked files need to be in the same relative location as the original documents so don't change the name of the linked file or the folder in which it's located.